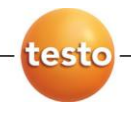

### **testo Comfort Software Basic 5**

Руководство пользователя

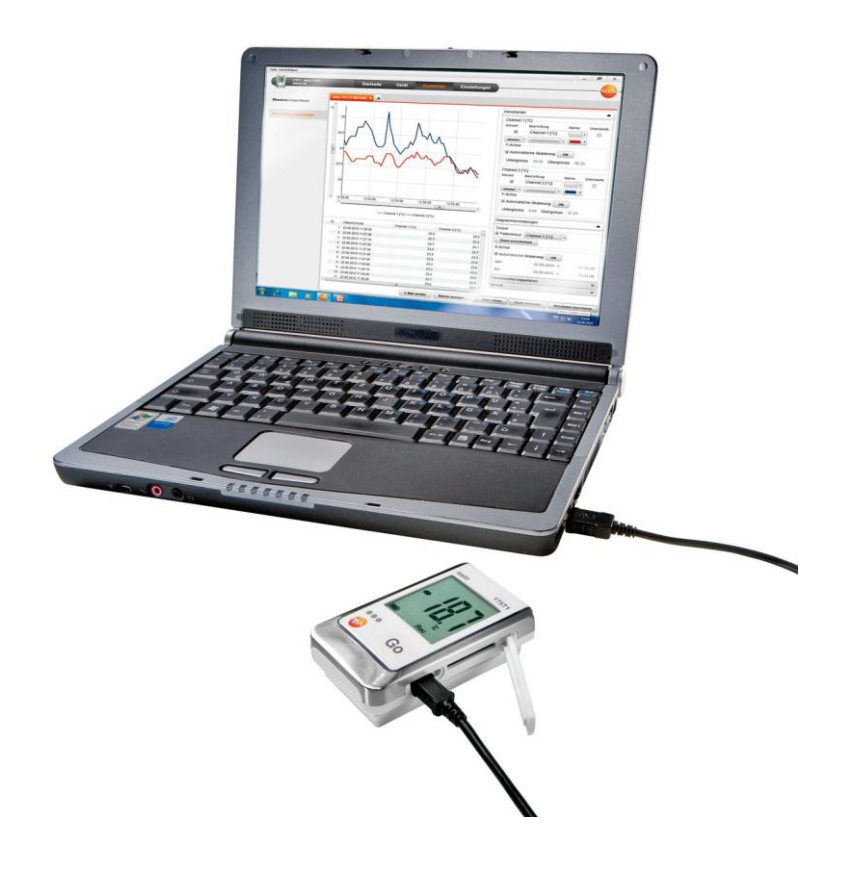

#### <span id="page-2-0"></span> $1 \quad \blacksquare$ Содержание

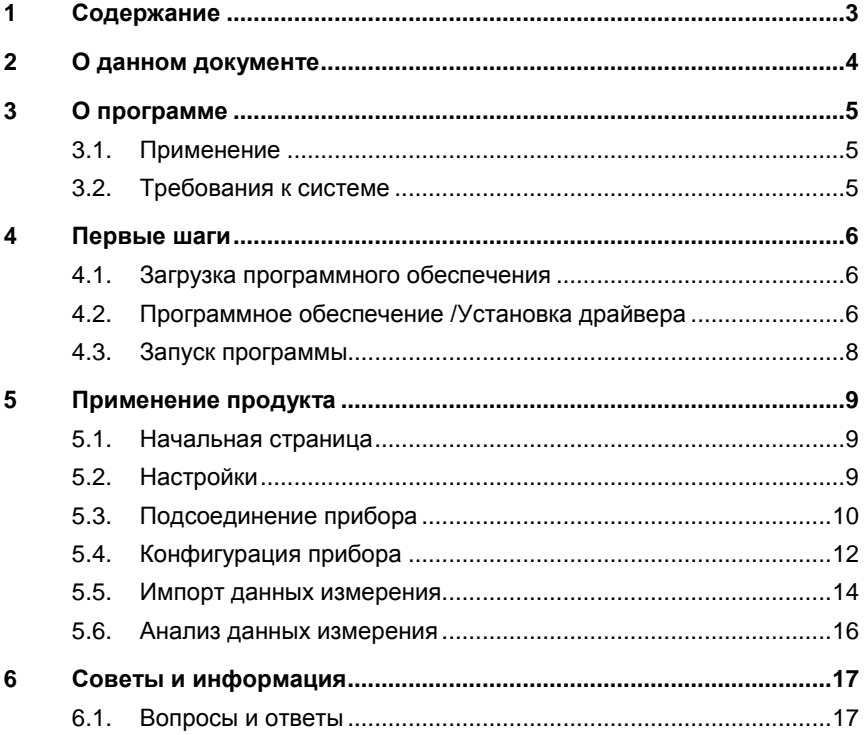

# <span id="page-3-0"></span>**2 О данном документе**

#### **Применение**

 $\overline{\mathbf{i}}$ 

- > Внимательно прочтите эту документацию и ознакомьтесь с прибором, прежде чем его использовать. В частности, соблюдайте указания по технике безопасности и обратите внимание на предупреждения, чтобы предотвратить выход прибора из строя.
- > Храните эту документацию в легкодоступном месте, чтобы при необходимости к ней можно было обратиться за справкой.
- > Передавайте эту документацию последующим пользователям продукта.

Для работы с программой необходимы навыки работы в ОС Windows®.

#### **Символы и обозначения**

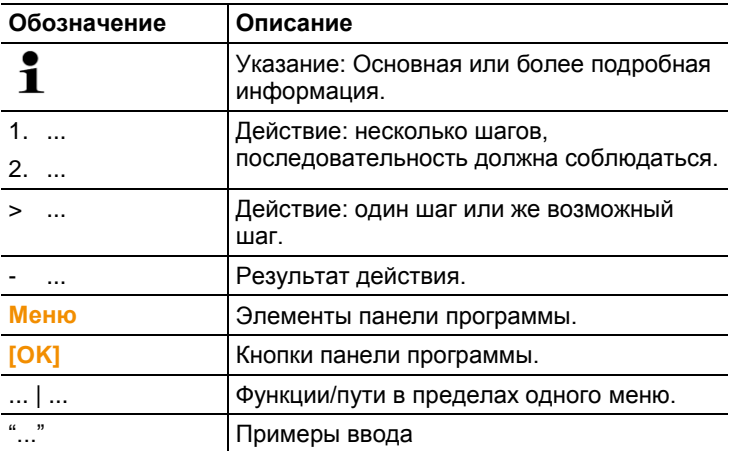

# <span id="page-4-0"></span>**3 О программе**

### <span id="page-4-1"></span>**3.1. Применение**

testo Comfort Software Basic 5 используются для сохранения, считывания и анализа отдельных измеренных значений и серий измерений. Главным назначением этой программы является графическое отображение значений измерений.

Значения измеряются с помощью регистраторов данных Testo и по соответствующему порту переносятся на ПК.

Считывание производится с помощью testo Comfort Software Basic 5, которая активизирует порты и приводит в готовность все функции.

### <span id="page-4-2"></span>**3.2. Требования к системе**

### **Операционная система**

Программное обеспечение может работать на следующих операционных системах:

- Windows® XP ServicePack 3 (SP3)
- Windows Vista
- Windows 7
- Другие: по запросу

#### **Компьютер**

Компьютер должен отвечать требованиям соответствующей операционной системы. Дополнительно должны соблюдаться следующие требования:

- USB-порт 1.1 или выше
- Internet Explorer 5.0 SP1 или выше
- Процессор не менее 2 ГГц
- Минимум 1Гб ОЗУ, рекомендуется 2Гб.
- $\ddot{\mathbf{1}}$ Настройки даты и времени автоматически перенимаются от ПК. Системный администратор должен обеспечить согласование, или при необходимости корригирование, системного времени с надёжным источником времени для обеспечения достоверности данных измерения.

# <span id="page-5-0"></span>**4 Первые шаги**

### <span id="page-5-1"></span>**4.1. Загрузка программного обеспечения**

- $\ddot{\mathbf{1}}$ testo Comfort Software Basic 5 можно заказать на диске (арт. № 0572 0580) в случае, если загрузка из Интернета не желательна.
- 1. testo Comfort Software Basic 5 можно загрузить бесплатно в Интернете **www.testo.ru/центр загрузки** (необходима регистрация).
- 2. Сохранить Zip-архив с программой.

### <span id="page-5-2"></span>**4.2. Программное обеспечение /Установка драйвера**

#### $\mathbf i$ Для установки требуются права администратора.

- $\overline{\mathbf{i}}$ Если у Вас уже установлено Comfort Software версии 3.4 или версии 4.0, действуйте следующим образом:
	- 1. Обновить установленное программное обеспечение. Обновления можно загрузить в Интернете **www.testo.ru/центр загрузки**.
	- 2. Установить Comfort Software 5.
	- 3. Удалить связи с прибором из архива и создать их заново через Autodect, см. Руководство пользователя на Comfort Software 3.4.
- 1. Выбрать папку, в которой был сохранён Zip-архив, и распаковать его.

Или

- 1. Вставить CD с программой в CD-ROM.
- 2. Запустить файл **Setup.exe**.
- 3. Следовать указаниям мастера установки.

При установке в ОС Windows Vista соблюдать следующую последовательность действий во время процесса установки:

- Открывается окно **Управление учётными записями пользователей**:
	- > Щёлкнуть по **[Продолжить]**.
- Открывается окно **Безопасность Windows**:
- > Выбрать **Всё равно установить этот драйвер**.
- 4. Для завершения установки программы щёлкнуть по **[Завершить]**.

После завершения установки программы необходимо подключить прибор к ПК для продолжения установки драйвера.

- 5. Соединить прибор с ПК с помощью USB-кабеля.
- Устанавливается соединение.
- Установка драйвера осуществляется автоматически.
- $\mathbf i$ Для Windows XP: После установки программного обеспечения каждый USB порт, который Вы решите использовать для подключения регистратора данных к ПК, должен быть активирован администратором:
	- 1. Подключить регистратор данных к соответствующему USB порту.
	- 2. Установить драйвер 175\_176.

> Если USB порт уже активирован, регистратор данных можно подключать к нему и использовать без прав администратора.

После удаления Comfort Software 5, драйверы должны быть удалены вручную.

В некоторых случаях может случиться, что драйвер прибора не будет распознан автоматически. В таком случае действуйте следующим образом:

#### **Windows XP:**

- Открывается окно **Мастер нового оборудования**.
- 1. Выбрать **Нет, не в этот раз** и щёлкнуть по **[Далее]**.
- 2. Выбрать **Автоматическая установка** и щёлкнуть по **[Далее]**.

Если драйвер не будет найден автоматически:

- > Указать путь к драйверу: папка **Testo USB Driver**.
- 3. Щелкнуть по **[Завершить]**.

#### **Windows Vista / Windows 7:**

- Открывается окно **Установка оборудования**.
- 1. Выбрать **Поиск и автоматическая установка оборудования** и щёлкнуть по **[Далее]**.

Если драйвер не будет найден автоматически:

- > Выбрать **Выполнить поиск драйверов на этом компьютере** и щёлкнуть по **[Поиск]**. Указать путь к драйверу: папка **Testo USB Driver**.
- Открывается окно **Безопасность Windows**:
- 2. Выбрать **Всё равно установить этот драйвер**.
- 3. Щелкнуть по **[Закрыть]**.

### <span id="page-7-0"></span>**4.3. Запуск программы**

#### **Запуск Comfort Software**

- $\ddot{\mathbf{i}}$ Интерфейс программы открывается на языке операционной системы, если такой язык поддерживается. Если язык операционной системы не поддерживается, языком интерфейса будет английский.
- > Щёлкните по **[Пуск]** | **Программы** (Windows XP) или **Все программы** (Windows Vista, Windows 7) | **Testo** | **Comfort Software**.
- В ОС Windows Vista при первом запуске программы 1 откроется окно **Управление учётными записями пользователей**.
	- > Щёлкнуть по **Разрешить**.

# <span id="page-8-0"></span>**5 Применение продукта**

### <span id="page-8-1"></span>**5.1. Начальная страница**

После запуска testo Comfort Software Basic 5 появляется Начальная страница.

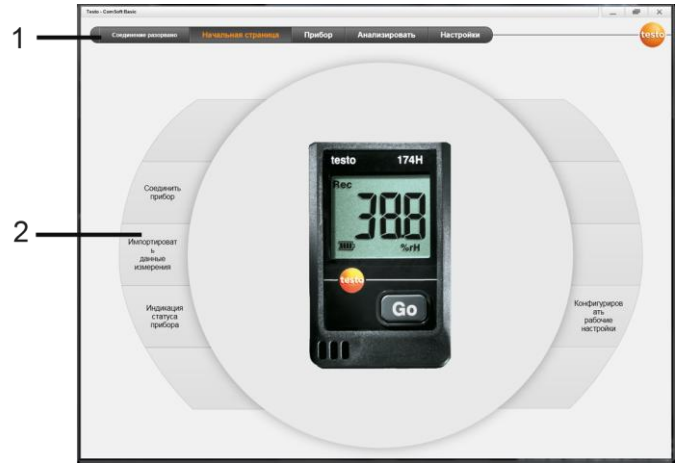

- 1 Панель меню с индикацией статуса (слева)
- 2 Быстрый доступ в качестве заставки

 $\bullet$ Если прибор не соединён с программой, в качестве Ť заставки отображается страница соединения.

## <span id="page-8-2"></span>**5.2. Настройки**

 $\mathbf i$ Интерфейс программы открывается на языке операционной системы, если такой язык поддерживается. Если язык операционной системы не поддерживается, языком интерфейса будет английский.

- 1. Выбрать меню **Настройки**.
- 2. Выбрать желаемый язык.
- 3. Щёлкнуть по **[Сохранить]**.
- 4. Закрыть программу.
- 5. Открыть программу.
- Интерфейс программы открывается на установленном языке.

## <span id="page-9-0"></span>**5.3. Подсоединение прибора**

- ✓ Прибор подсоединён к ПК.
- > Выбрать через начальную страницу **соединить Прибор** или через меню **Прибор** | **Выбрать прибор**.
- Приборы отображаются с рисунком и типовым обозначением.

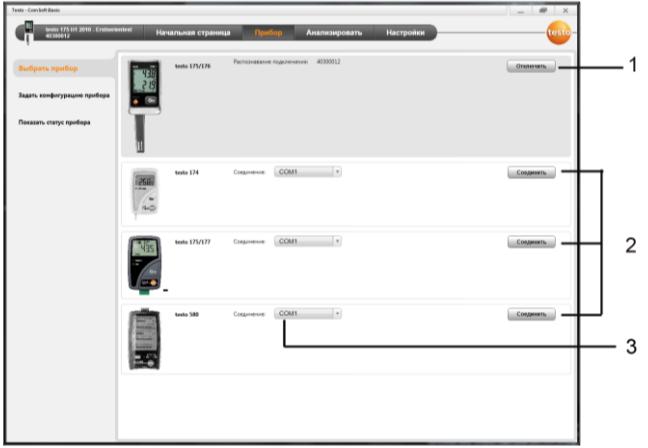

- 1 Регистраторы данных (0572 1560, 0572 6560, 0572 1751- 1754, 0572 1761-1767) появляются только тогда, когда они подключены к ПК.
- 2 Регистраторы данных (0563 1741, 0563 1754-1761, 0563 1771-1775, 0554 1778) появляются предустановленно при каждом открытии программы.
- 3 Поле выбора для регистраторов данных (**2**), для того чтобы выбрать соответствующий СОМ-порт.

#### **Для регистраторов данных (0572 1560, 0572 6560, 0572 1751- 1754, 0572 1761-1767)**

1. Выбрать прибор и щёлкнуть по **[Соединить]**.

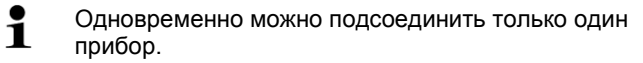

- Прибор появляется в поле индикации состояния слева возле панели меню.
- **[Соединить]** изменяется на **[Отключить]**.
- Отображается **Прибор** | **Показать статус приборa**.

### **Для регистраторов данных (0563 1741, 0563 1754-1761, 0563 1771-1775, 0554 1778)**

- 1. Выбрать СОМ-порт (в большинстве случаев СОМ-порт с наибольшим номером, в других случаях см. раздел «Если соединение не возможно»).
- 2. Выбрать желаемый прибор и щёлкнуть по **[Соединить]**.
- $\bullet$ Одновременно можно подсоединить только один ĭ прибор.
- Прибор появляется в поле индикации состояния слева возле панели меню.
- **[Соединить]** изменяется на **[Отключить]**.
- Отображается **Прибор** | **Показать статус приборa**.

 $\overline{\mathbf{1}}$ Поле индикации состояния служит для отображения информации. Значения не могут быть обработаны.

Если соединение не возможно:

Для Windows XP:

1. Выбрать **Пуск** | **Настройки** | **Панель управления** | **Система** > **Оборудование** | **Диспетчер устройств**.

Для Windows Vista:

1. Выбрать **Пуск** | **Панель управления** | **Система и ее обслуживание** | **Диспетчер устройств**.

Для Windows 7:

- 1. Выбрать **Пуск** | **Панель управления** | **Система и безопасность** | **Система** | **Диспетчер устройств**.
- 2. Щёлкнуть по **Порты (COM и LPT)**.
- Отображаются записи этой категории.
- 3. Искать записи «Testo ...», после которых следует номер СОМ-порта.
- 4. Выбрать этот индивидуальный номер СОМ-порта в поле выбора (**3**).
- 5. Щёлкнуть по **[Соединить]**.
- $\ddot{\mathbf{1}}$ Номер СОМ-порта остаётся всегда тем самым, если Вы всегда подсоединяете USB-кабель к одному и тому же USB-порту или он остаётся подсоединённым.

## <span id="page-11-0"></span>**5.4. Конфигурация прибора**

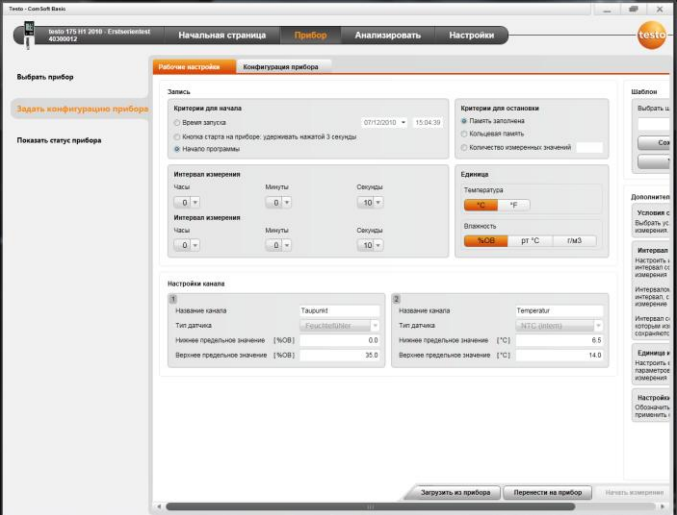

- ✓ Прибор подсоединён к testo Comfort Software Basic 5 и отображается в строке состояния, см. **[Подсоединение](#page-9-0)  [прибора](#page-9-0)** стр. [10.](#page-9-0)
- ✓ Прибор не находится в режиме записи. При необходимости щёлкнуть по **[Остановить измерение]**.
- 1. Выбрать через начальную страницу **Конфигурировать рабочие настройки** или через меню **Прибор** | **Задать конфигурацию прибора** | **Рабочие настройки**.
- 2. Установить желаемые настройки (относительно определённого прибора) по следующим категориям:
- Критерии для начала
	- Время запуска: прибор запускается в установленное время.
	- Кнопка старта на приборе: **[Go]** удерживать нажатие дольше 3-х секунд.
	- Запуск программы: щёлкнуть по **[Начать измерение]**.
	- Запуск по формуле: При запуске по формуле критерием запуска могут служить простые события процессов. Для каждого измерительного канала может быть выделена собственная формула, которая дополнительно может быть «привязана» к каналу оператором. Запуск

измерения будет выполнен только после превышения введенного в формулу предельного значения. Измерение будет остановлено по завершении работы программы: щёлкнуть по **[Остановить измерение]**.

- Критерии для остановки
	- Память заполнена: прибор заканчивает измерение, когда память заполнена.
	- Кольцевая память: При заполненной памяти прибор производит запись поверх первых записанных «самых старых» данных измерения. Измерение заканчивается тогда, когда оно будет завершено программой: щёлкнуть по **[Остановить измерение]**.
	- Количество измеренных значений: прибор заканчивает измерение, как только будет проведено определённое количество измерений.
- Интервал сохранения определяет периодичность, с которой сохраняются значения измерений. Интервал сохранения должен быть кратным интервалу измерения.
- Интервал измерения определяет периодичность, с которой значения измерений могут быть определены и отображены (напр., на дисплее).
- Единица определяет единицу измерения и отображения на дисплее значений измерений.
- Настройки канала: ввод названия канала и граничных значений.

При подключённых датчиках: выбрать тип датчика.

В случае с подключениями, закрытыми заглушками: выбрать **Отключено**.

 $\mathbf i$ При подключённых датчиках номер канала относится к номеру подключения, который изображён на корпусе прибора.

> Без согласования типа датчика с правильным подключением прибора прибор не отображает измеренные значения датчика.

- 3. Перейти на вкладку **Конфигурация прибора**.
- 4. Ввести имя прибора (макс. 15 символов) и описание (в зависимости от прибора макс. 70 или 265 символов), определить настройки отображения.
- 5. Щёлкнуть по **[Перенести на прибор]**.
- Конфигурация завершена.

> Если критерием запуска измерений установлено Начало программы [Начать измерение].

### Шаблон

С помощью шаблонов можно сохранить настройки конфигурации для следующих конфигураций приборов.

- 1. В меню Выбрать шаблон ввести текст.
- 2. Щёлкнуть по ГСохранить как шаблон].

Чтобы вызвать сохранённую конфигурацию:

- 1. В поле выбора выбрать имя желаемого шаблона.
- ÷. Отображаются сохранённые настройки.
- 2. Щёлкнуть по Перенести на прибор].
- Настройки переносятся на регистратор данных. L.

#### <span id="page-13-0"></span> $5.5$ Импорт данных измерения

### Из прибора

- √ Прибор подсоединён к ПК и имеет записанные данные измерений.
- 1. Выбрать через начальную страницу Импортировать данные измерения или через меню Анализировать | Импортировать данные измерения | Импортировать данные измерения.
- Отображается информация о данных измерения: имя  $\mathbf{L}^{\text{max}}$ прибора, серийный номер и место измерения.

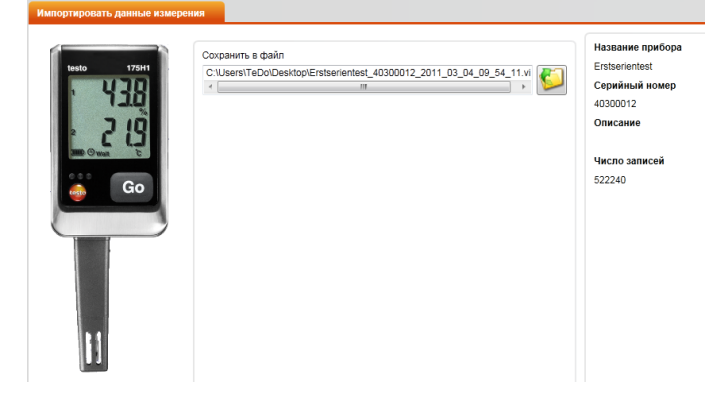

- 2. Щёлкнув на символ каталога, выбрать путь к месту, где должны быть сохранены данные измерения.
- 3. Щёлкнуть по **[Импортировать]**.
- Открывается вкладка **История импорта**.
- Отображаются строки состояния актуального импорта и уже проведённых импортов.
- После завершения импорта данных измерения программа переходит в меню **Анализировать**.

#### **Из карточки SD**

- ✓ Данные измерения были скопированы на карточку SD, см. руководство пользователя прибора.
- ✓ Соединить карточку SD с ПК.
- 1. Выбрать меню **Анализировать** | **Анализировать данные измерения**.
- 2. Щёлкнуть по **[Открыть файл]**.
- 3. Выбрать карточку SD.
- 4. Выбрать тип карточки **Карточка SD (\*.\*)**.

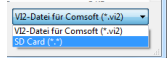

- 5. Выбрать желаемые данные измерений.
- 6. Щёлкнуть по **[Открыть]**.
- Данные измерения отображаются в выбранной форме.
- > Сохранение измеренных значений в формате .vi2: Нажмите **[Сохранить как]**

## <span id="page-15-0"></span>**5.6. Анализ данных измерения**

- ✓ Данные измерения были импортированы, см. [Импорт](#page-13-0)  [данных измерения](#page-13-0) стр. [14.](#page-13-0)
- > Выбрать меню **Анализировать** | **Анализировать данные измерения**.

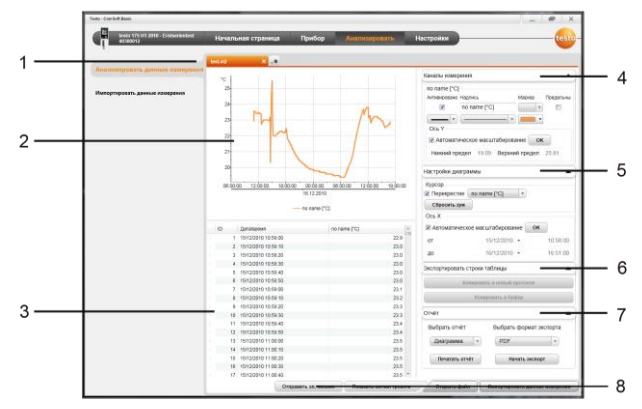

- 1 Отображение названия открытого файла. С помощью вкладок можно обрабатывать несколько рядов данных измерения.
- 2 Отображение данных измерения в форме диаграммы.
- 3 Отображение данных измерения в форме таблицы. Для отображения сигналов тревоги: щелкнуть по **[Показать сигналы тревоги]**.
- > Нажмите на для того, что бы развернуть меню настроек диаграммы.
- 4 Определение настроек каналов измерения.
- 5 Определение настроек диаграммы. Масштабирование диаграммы колёсиком мыши.
- 6 Экспортирование выбранных данных измерения в новый протокол или в буфер.
- 7 Печать или экспорт отчёта.

С помощью функции **[Печатать отчёт]** можно настроить формат отчёта, с помощью функции **[Начать экспорт]** создаётся стандартный формат отчёта и файл сохраняется.

Для экспорта данных в формат .html установлено ограничение в 50 000 измеренных значений.

 $\bullet$ 1 Для экспорта данных в формат .xls установлено ограничение 65 000 измеренных значений на одну книгу Excel, и 650 000 измерений на один файл Excel.

Если количество измеренных значений превысит максимум, то будет сгенерирован дополнительный файл.

8 Отправить данные измерений по эл. почте: Щёлкнуть по [Отправить эл. письмо].

 $\mathbf{i}$ На компьютере должна быть установлена почтовая программа.

#### <span id="page-16-0"></span>Советы и информация  $6\phantom{1}$

#### <span id="page-16-1"></span> $6.1.$ Вопросы и ответы

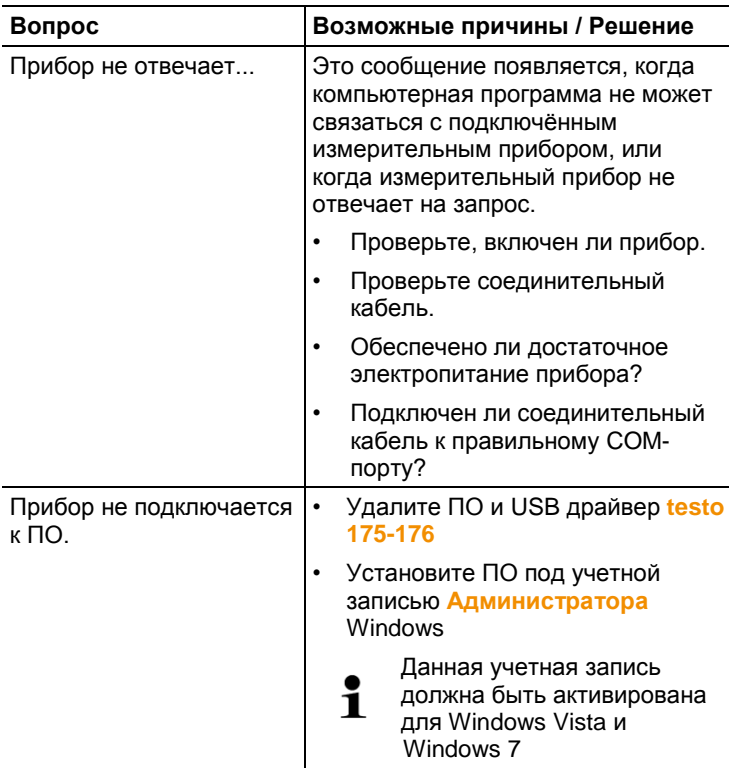

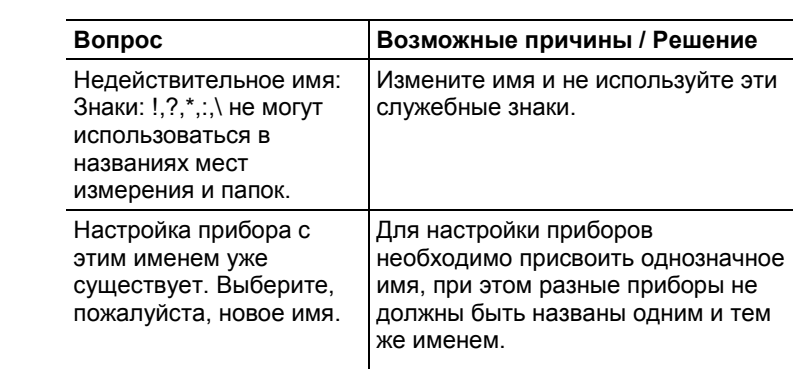

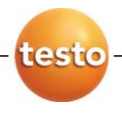

ООО «Тэсто Рус» 117105, г. Москва, Варшавское ш., д.17, стр 1, офис Э-4-6

тел. +7 (495) 788 -98-11 факс +7 (495) 788-98-49 http://www.testo.ru info@testo.ru